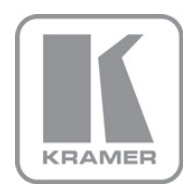

KRAMER ELECTRONICS LTD. USER MANUAL

MODELS:

KDS-EN2T HDMI to IP Transmitter

KDS-EN2R

HDMI to IP Receiver

P/N: 2900-300158 Rev 2

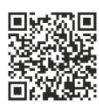

## **KDS-EN2T/R Quick Start Guide**

This guide helps you install and use your product for the first time. For more detailed information, go to http://www.kramerelectronics.com/support/product\_downloads.asp to download the latest manual or scan the QR code on the left.

## Step 1: Check what's in the box

র∕ 2 Power supplies (5V DC) র **KDS-EN2T HDMI to IP Transmitter** 1 Quick start quide  $\bf \Pi$ and/or KDS-EN2R HDMI to IP Rceiver Save the original box and packaging materials in case you need to return your product for service.

## Step 2: Install the KDS-EN2T/R

Mount the machine in a rack, place on a table or attach to the VESA MIS-D 100 compliant mounting points.

## Step 3: Connect the transmitter and Receiver

Single Transmitter-Receiver Configuration

Switch off the power to every device before connecting a KDS-EN2T/R system.

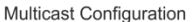

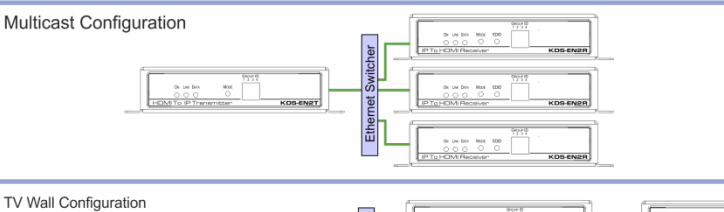

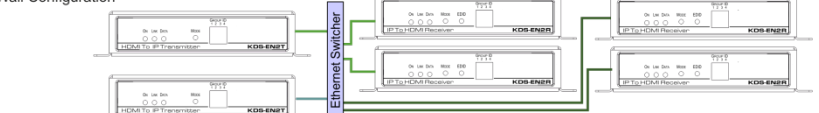

A source (for example, a DVD player) is connected to each transmitter (host) and an acceptor (for example, a display) is connected to each receiver.

When connecting AV equipment to the KDS-EN2T/R we recommend that you use Kramer high-performance cables for best results.

## **Step 4: Connect the power**

Connect the power to each transmitter and receiver.

## Step 5: Configure the system

Use the IP HDMI Utility software and the Web pages to configure the system.

### **Contents**

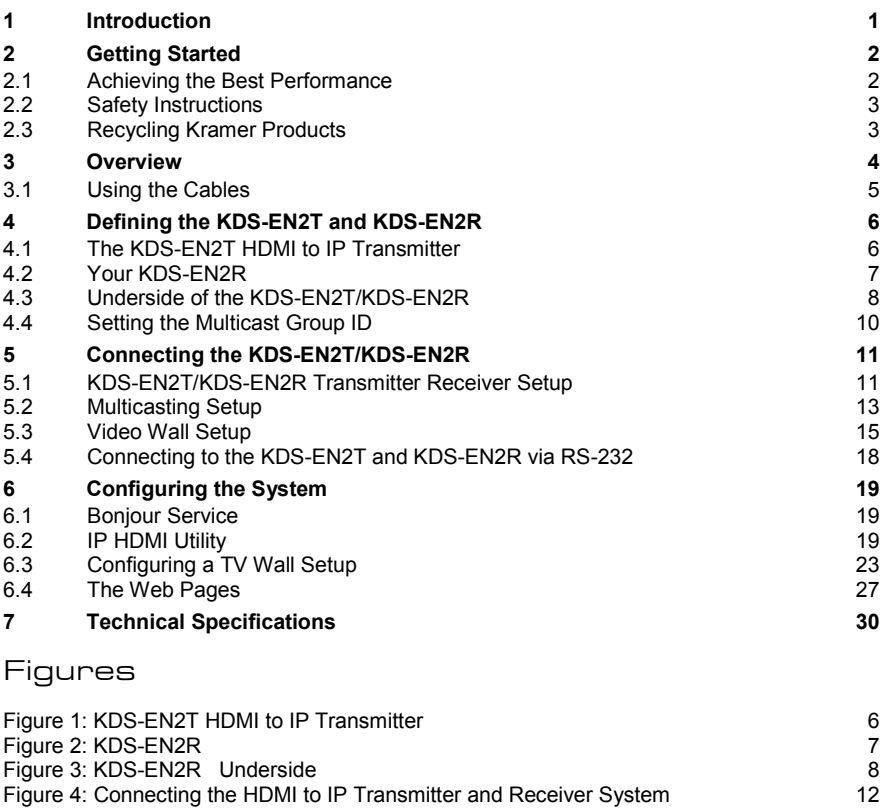

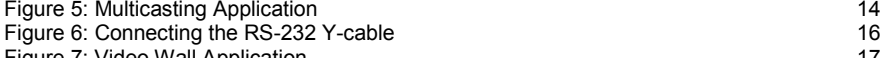

**[Figure 7: Video Wall Application](#page-19-0)**<br>
Figure 8: IP-HDMI Utility Main Window<br>
20

[Figure 8: IP-HDMI Utility Main Window](#page-22-0)<br>Figure 9: Devices Discovered on the Network<br>20

[Figure 9: Devices Discovered on the Network](#page-22-1)<br>
Figure 10: Check the Devices Discovered on the Network<br>
21

[Figure 10: Check the Devices Discovered on the Network](#page-23-0)<br>
Figure 11: The Get Information Window<br>
21 [Figure 11: The Get Information Window](#page-23-1)<br>
Figure 12: Apply RS-232 and Group ID settings<br>
22

- *U*[Figure 12: Apply RS-232 and Group ID settings](#page-24-0)<br>UP 22 Eigure 13: System Rebooting
- 

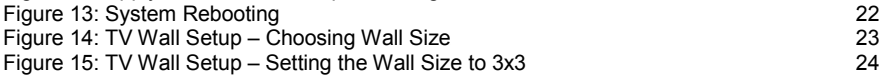

- Figure 16: TV Wall Setup [Setting the Position of each Display](#page-26-1)<br>Figure 17: TV Wall Setup Setting the Bezel and Gan Compensation 25
- *U*Figure 17: TV Wall Setup [Setting the Bezel and Gap Compensation](#page-27-0) Figure 18: Advanced Setup Selecting a device to Fine Tune
- Figure 18: Advanced Setup [Selecting a device to Fine Tune](#page-27-1)<br>Figure 19: Advanced Setup –Fine Tune a device
- [Figure 19: Advanced Setup –Fine Tune a device](#page-28-0)<br>
Unit 1999 Tigure 20: Web Page Version Information Window

*<sup>U</sup>*[Figure 20: Web Page Version Information Window](#page-30-0)*<sup>U</sup>* 28

- [Figure 21: Web Page Firmware Update Window](#page-30-1)<br>Tigure 22: Web Page Basic Setup Window<br>29
- [Figure 22: Web Page Basic Setup Window](#page-31-0)

## <span id="page-3-0"></span>**1 Introduction**

Welcome to Kramer Electronics! Since 1981, Kramer Electronics has been providing a world of unique, creative, and affordable solutions to the vast range of problems that confront video, audio, presentation, and broadcasting professionals on a daily basis. In recent years, we have redesigned and upgraded most of our line, making the best even better!

Our 1,000-plus different models now appear in 11 groups that are clearly defined by function: GROUP 1: Distribution Amplifiers; GROUP 2: Switchers and Routers; GROUP 3: Control Systems; GROUP 4: Format/Standards Converters; GROUP 5: Range Extenders and Repeaters; GROUP 6: Specialty AV Products; GROUP 7: Scan Converters and Scalers; GROUP 8: Cables and Connectors; GROUP 9: Room Connectivity; GROUP 10: Accessories and Rack Adapters and GROUP 11: Sierra Video Products.

Thank you for purchasing the Kramer DigiTOOLS® **KDS-EN2T** *HDMI to IP Transmitter* and/or **KDS-EN2R** (sold separately), which are ideal for:

- Digital signage, retail centers and leisure facilities
- Transportation hubs, educational facilities and corporate environments

## <span id="page-4-0"></span>**2 Getting Started**

We recommend that you:

- Unpack the equipment carefully and save the original box and packaging materials for possible future shipment
- Review the contents of this user manual

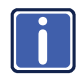

Go t[o http://www.kramerelectronics.com](www.kramerelectronics.com) to check for up-to-date user manuals, application programs, and to check if firmware upgrades are available (where appropriate).

## <span id="page-4-1"></span>**2.1 Achieving the Best Performance**

To achieve the best performance:

- Use only good quality connection cables (we recommend Kramer highperformance, high-resolution cables) to avoid interference, deterioration in signal quality due to poor matching, and elevated noise levels (often associated with low quality cables)
- Do not secure the cables in tight bundles or roll the slack into tight coils
- Avoid interference from neighboring electrical appliances that may adversely influence signal quality
- Position your Kramer **KDS-EN2T**/**KDS-EN2R** away from moisture, excessive sunlight and dust
- It is recommended to operate the system on a dedicated Gigabit Ethernet network, not to be combined with other network traffic or with access to the Internet

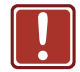

This equipment is to be used only inside a building. It may only be connected to other equipment that is installed inside a building.

## <span id="page-5-0"></span>**2.2 Safety Instructions**

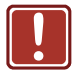

**Caution:** There are no operator serviceable parts inside the unit

**Warning:** Use only the Kramer Electronics input power wall adapter that is provided with the unit

**Warning:** Disconnect the power and unplug the unit from the wall before installing

### <span id="page-5-1"></span>**2.3 Recycling Kramer Products**

The Waste Electrical and Electronic Equipment (WEEE) Directive 2002/96/EC aims to reduce the amount of WEEE sent for disposal to landfill or incineration by requiring it to be collected and recycled. To comply with the WEEE Directive, Kramer Electronics has made arrangements with the European Advanced Recycling Network (EARN) and will cover any costs of treatment, recycling and recovery of waste Kramer Electronics branded equipment on arrival at the EARN facility. For details of Kramer's recycling arrangements in your particular country go to our recycling pages at *<http://www.kramerelectronics.com/support/recycling/>*.

## <span id="page-6-0"></span>**3 Overview**

The Kramer **KDS-EN2T** and **KDS-EN2R** are an IP transmitter (host) and receiver (client) system for HDMI and bidirectional RS-232 signals. The **KDS-EN2T** encodes the input signals to an IP stream and the **KDS-EN2R** decodes it back to HDMI and RS-232 signals.

The host-client system lets you stream HD content simultaneously to one or more HDMI acceptors.

The Kramer **KDS-EN2T** and **KDS-EN2R** can be used to distribute Full-HD digital content from multiple sources to more than 200 remote displays on a LAN without distance limitations from the 1080p source devices, while sustaining picture and sound quality.

In addition, the **KDS-EN2T**/**KDS-EN2R** features:

- Flexible and scalable HDMI 1080p video broadcasting with Gigabit Ethernet LAN and no distance limitations
- JPEG 2000 compression technology to send a visually lossless HD image and digital audio over IP
- Point to point, Multicasting and broadcasting architecture, with limited bandwidth load (each channel requires about 55Mbps)
- Up to nine transmitters and 81 receivers that can be included in a video wall system
- HDMI signal transmissions over one CAT 5e, CAT 6 or CAT 7 cable
- Group ID setup via DIP-switches or PC application
- Bidirectional RS-232 Control Pass-through to control HDMI display from the host (transmitter) side
- Multicasting groups with Gigabit Ethernet switch (requires IEEE 802.1Q VLAN and IGMP functions)
- System setup via the IP-HDMI PC application and the Web pages
- A compact DigiTOOLS® enclosure with a built-in mounting plate for versatile installation

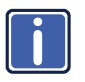

Note that the **KDS-EN2T**/**KDS-EN2R** is not HDCP compliant and will not stream HDCP encrypted content and the screen will appear black.

## <span id="page-7-0"></span>**3.1 Using the Cables**

This product uses standard Ethernet cables (CAT 5/6/7). We recommend that you use Kramer high quality Twisted Pair cables.

## <span id="page-8-0"></span>**4 Defining the KDS-EN2T and KDS-EN2R**

This section defines the **KDS-EN2T** *HDMI to IP Transmitter* (see Section [4.1\)](#page-8-1) and **KDS-EN2R** (see Section [4.2\)](#page-9-0). Sectio[n 4.3](#page-10-0) defines the underside of both the **KDS-EN2T** and **KDS-EN2R**.

## <span id="page-8-1"></span>**4.1 The KDS-EN2T HDMI to IP Transmitter**

[Figure 1](#page-8-2) defines the **KDS-EN2T**:

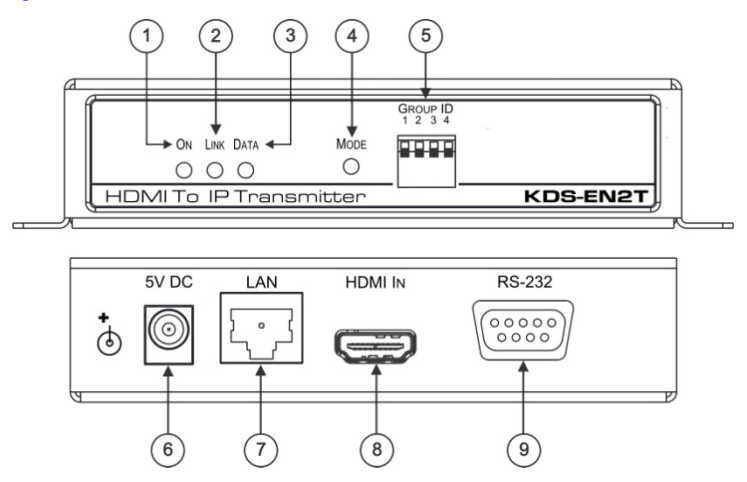

<span id="page-8-2"></span>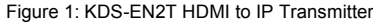

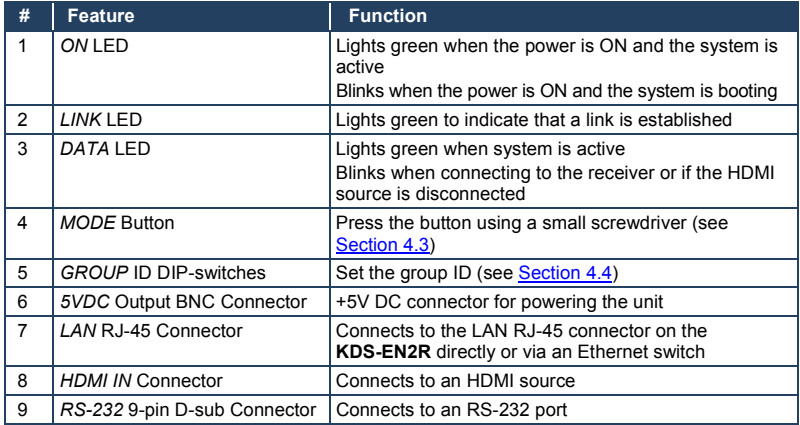

## <span id="page-9-0"></span>**4.2 Your KDS-EN2R**

#### [Figure 2](#page-9-1) defines the **KDS-EN2R**:

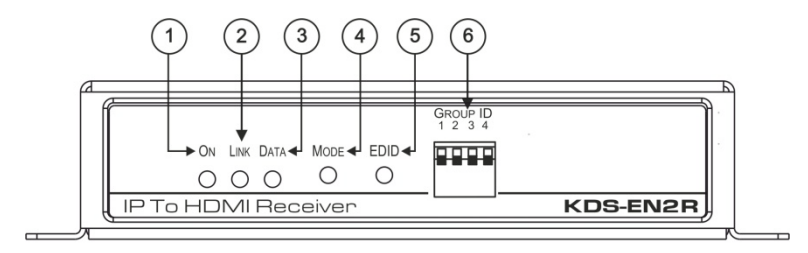

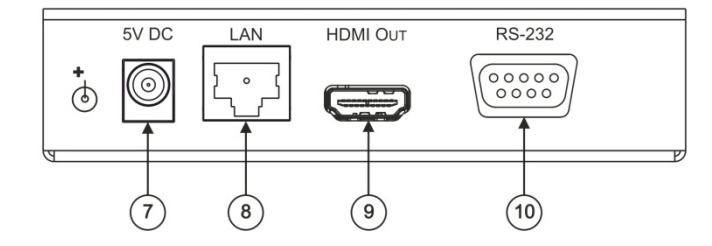

<span id="page-9-1"></span>Figure 2: KDS-EN2R

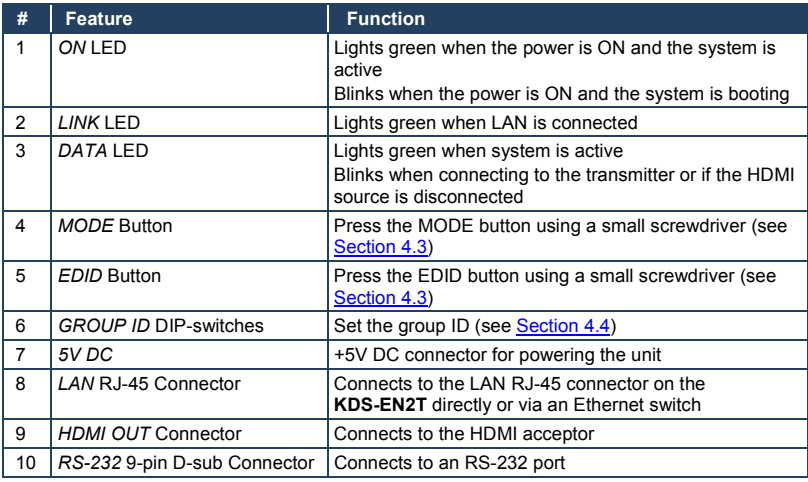

## <span id="page-10-0"></span>**4.3 Underside of the KDS-EN2T/KDS-EN2R**

The underside of both the **KDS-EN2T** and **KDS-EN2R** defines the button functionality, as illustrated i[n Figure 3:](#page-10-1)

|  | Ô                                          |                                               |                                               | Ô                                   |  |
|--|--------------------------------------------|-----------------------------------------------|-----------------------------------------------|-------------------------------------|--|
|  |                                            | <b>KDS-EN2T</b>                               | <b>KDS-EN2R</b>                               |                                     |  |
|  | <b>PRESS DURATION</b>                      | <b>MODE</b>                                   | <b>MODE</b>                                   | <b>EDID</b>                         |  |
|  | <b>SHORT</b>                               | N/A                                           | N/A                                           | <b>VIDEO/GRAPHIC MODE</b>           |  |
|  | 3 SEC                                      | N/A                                           | <b>COLUMN</b><br>POSITION                     | <b>ANTI DITHER</b><br>1BIT/2BIT/OFF |  |
|  | 6-8 SEC ON BOOT<br>(POWER/LINK LEDS BLINK) | <b>RESET TO DEFAULT+</b><br><b>F/W UPDATE</b> | <b>RESET TO DEFAULT+</b><br><b>F/W UPDATE</b> | <b>UPDATE EDID</b>                  |  |
|  |                                            |                                               |                                               |                                     |  |
|  |                                            |                                               |                                               |                                     |  |
|  |                                            |                                               |                                               |                                     |  |
|  |                                            |                                               |                                               |                                     |  |
|  |                                            |                                               |                                               |                                     |  |
|  | Ô                                          |                                               |                                               | Ô                                   |  |
|  |                                            |                                               |                                               |                                     |  |

<span id="page-10-1"></span>Figure 3: KDS-EN2R Underside

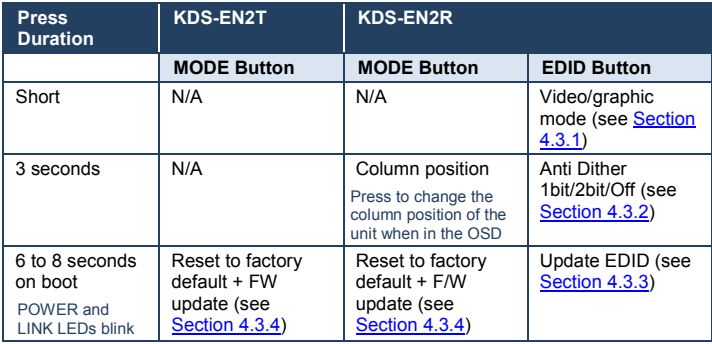

### <span id="page-11-0"></span>**4.3.1 Video/Graphic Mode**

Press the EDID button on the **KDS-EN2R** to toggle between the Video mode and the Graphic mode. The selection is immediately saved to flash memory and is saved to the non-volatile memory after rebooting the unit. In the:

- **Video Mode**, the FW automatically trades off the bandwidth with higher video quality to ensure a smooth video playing experience
- **Graphic Mode**, the FW fixes the trade-off to ensure the best possible graphic/text viewing experience

#### <span id="page-11-1"></span>**4.3.2 Anti Dither**

Press and hold (for 3 sec) the EDID button on the **KDS-EN2R** to cycle between the anti-dithering modes (1 bit, 2 bit or Off).

Dithering introduces random noise to the signal that creates a half-tone effect so that the output image appears smoother. Dithering creates a problem for low bandwidth video compression even for a static source display.

To overcome the dithering problem, set the anti dither (EDID) button to 1bit or 2 bit. Set to Off if the source content does not generate a dithered output.

#### <span id="page-11-2"></span>**4.3.3 Update EDID**

The **KDS-EN2T** is shipped with a factory default EDID. We recommend updating this EDID to that of the acceptor connected to the **KDS-EN2R**. This EDID update ensures optimum performance according to the output resolution of the connected HDMI acceptor.

To manually update the EDID:

- 1. Connect the new HDMI acceptor to the **KDS-EN2R**.
- 2. Press and hold the EDID button (for about 6 to 8 sec) on the **KDS-EN2R** to update the EDID.

The EDID is updated and stored on the **KDS-EN2T**.

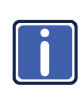

Note that in a multicast setup (see <u>Section [5.2](#page-15-0)</u>) it is important to update the EDID while the HDMI acceptor with the lowest resolution is connected. Once the update is complete, this EDID information will be saved to the non-volatile memory of the **KDS-EN2T**.

### <span id="page-12-1"></span>**4.3.4 Reset to Factory Default + FW Update**

Press and hold (for 6 to 8 sec) the MODE button on the **KDS-EN2T**/**KDS-EN2R** to reset to the factory default and upgrade the firmware.

You can upgrade the firmware via the Web Pages or the IP HDMI Utility program (see <u>Section [6.4.1.2](#page-30-2)</u>).

Firmware update file name will be: Transmitter: webfwh.bin; Receiver: webfwc.bin

## <span id="page-12-0"></span>**4.4 Setting the Multicast Group ID**

When hosts and clients are assigned the same multicast group ID number, all the clients in the group will decode the stream from the same host. You can set up to 16 groups either via the GROUP ID DIP-switches or the IP-HDMI Utility software (see Section [6.2\)](#page-21-2). For example, to set the group ID to 1, you have to set DIP 1, 2 and 3 to OFF and DIP 4 to ON.

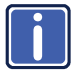

The application software group ID setup overrides the DIP-switch group ID setup.

## <span id="page-13-0"></span>**5 Connecting the KDS-EN2T/KDS-EN2R**

You can set the **KDS-EN2T**/**KDS-EN2R** units in various configurations. For example:

- A single transmitter/receiver setup (see <u>Section [5.1](#page-13-2)</u>)
- A Multicasting setup (see <u>Sectio[n 5.2](#page-15-0)</u>)
- <span id="page-13-1"></span>• A video wall setup (see **Section [5.3](#page-17-0)**)

## <span id="page-13-2"></span>**5.1 KDS-EN2T/KDS-EN2R Transmitter Receiver Setup**

You can use the **KDS-EN2T** *HDMI to IP Transmitter* (see Sectio[n 4.1\)](#page-8-1) and the **KDS-EN2R** to configure an HDMI-to-IP Transmitter and Receiver system (se[e Figure](#page-14-0)  [4\)](#page-14-0).

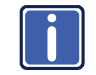

Always switch off the power to each device before connecting it to your **KDS-EN2T**/**KDS-EN2R**. After connecting your **KDS-EN2T**/**KDS-EN2R**, connect its power and then switch on the power to each device.

To connect the HDMI-to-IP transmitter and receiver system as shown in the example in [Figure 4,](#page-14-0) do the following:

- 1. On the **KDS-EN2T**, connect an HDMI source (for example, the HDMI output from a media player) to the HDMI IN connector.
- 2. On the **KDS-EN2R**, connect the HDMI OUT connector to an HDMI acceptor (for example, a projector).
- 3. Connect the LAN RJ-45 connector on the **KDS-EN2T** to the LAN RJ-45 connector on the **KDS-EN2R** using an Ethernet cable.
- 4. On both the **KDS-EN2T** and the **KDS-EN2R**, connect the 5V DC power adapter to the power socket and connect the adapter to the mains electricity (not shown in  $Figure 4$ ).
- 5. If required, connect a PC and/or controller to the RS-232 9-pin D-sub Connector (see **Sectio[n 5.4](#page-20-0)**) to control the HDMI acceptor, for example.

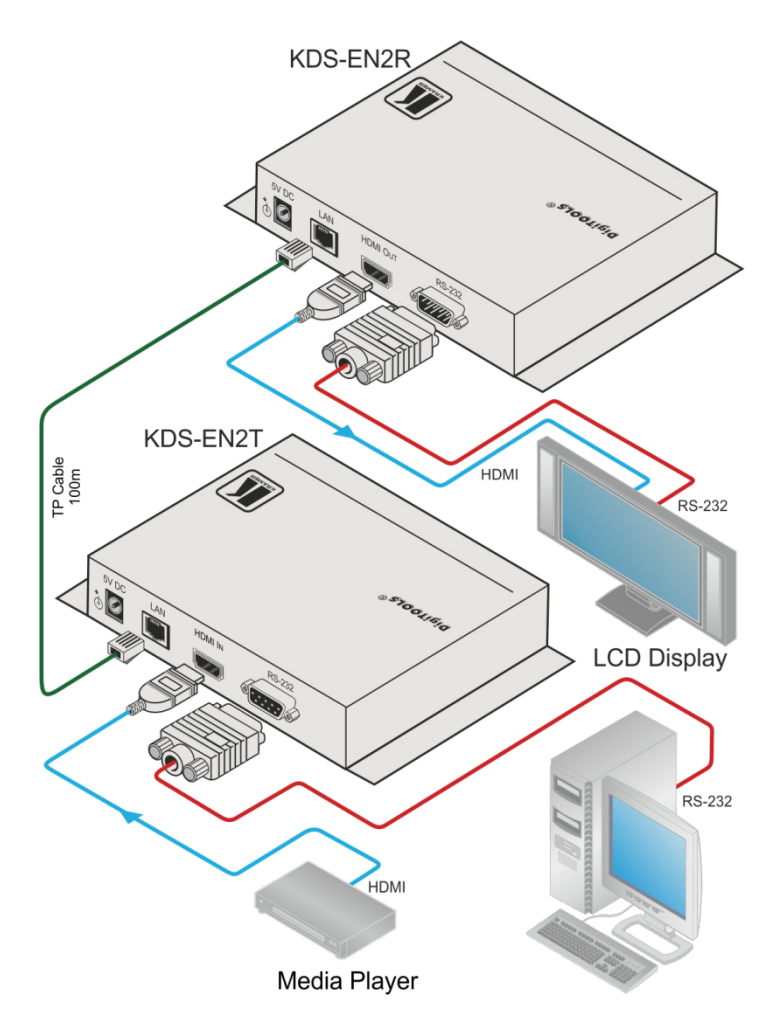

<span id="page-14-0"></span>Figure 4: Connecting the HDMI to IP Transmitter and Receiver System

## <span id="page-15-0"></span>**5.2 Multicasting Setup**

In the multicasting setup, one host (transmitter) and multiple clients (receivers) share the same group ID (see <u>Sectio[n 4.4](#page-12-0)</u> and <u>Section [6.2](#page-21-2)),</u> so that all of the clients decode the same stream (encoded by the host), without creating additional load on the network.

The multicast addresses used range from 255.0.0.XXX to 255.0.1.XXX, where XXX stands for the group ID as set by the DIP switch (see <u>Sectio[n 4.4](#page-12-0)</u>).

The example illustrated in [Figure 5](#page-16-0) shows a multicast setup including one host connected to several clients sharing the same group ID. The host transmits the HDMI and RS-232 content to all the clients that share its group ID; other clients that are connected to the same Ethernet switch will not receive this content. Other hosts, with different group IDs can co-exist in the system (for example, a video wall setup, see Sectio[n 5.3\)](#page-17-0).

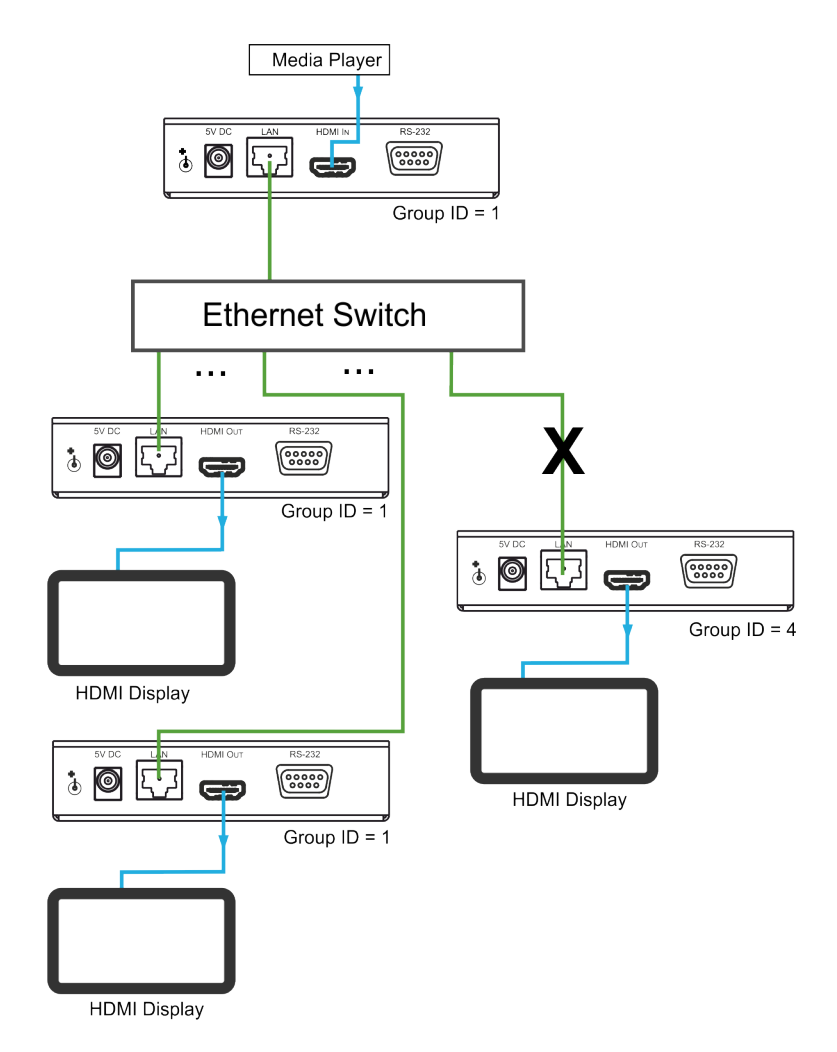

<span id="page-16-0"></span>Figure 5: Multicasting Application

An additional **KDS-EN2T** host can be connected to the Ethernet switch and set to group ID 4. This host can transmit HDMI and RS-232 content to **KDS-EN2R** clients that are also set to group ID 4.

## <span id="page-17-0"></span>**5.3 Video Wall Setup**

A video wall consists of several screens that are tiled together to form one very large display.

The video wall configuration consists of one or more transmitters that connect to a series of receivers that make up the video wall. Each display is connected to the output of one receiver. Usually a video wall setup would include several transmitters (one dedicated transmitter per row).

Using a single transmitter for a video wall will usually result in lower video quality and tearing.

The **KDS-EN2T** and **KDS-EN2R** units are each defined by their location in the video wall layout. Each **KDS-EN2T** is assigned a row number and defined by row number and position in the row. The position definition is unique and is usually defined once during the basic setup.

To simplify the video wall configuration process, the first host of the first row of the video wall is assigned to be the control portal. The control portal controls the other transmitters and receivers in the setup via the RS-232 closed loop chain (see [Figure 6\)](#page-18-0). The RS-232 chain lets transmitters communicate with each other even if they are not part of the same LAN.

To configure a video wall (for example, a 3x3 video wall), do the following:

- 1. Connect an HDMI source (for example, a media player) to the INPUT of a distribution amplifier (for example, the Kramer **VM-4Hxl**, 1:4 HDMI Distribution Amplifier).
- 2. On the distribution amplifier, connect the outputs (for example, three outputs on the Kramer **VM-4Hxl**) to the HDMI IN connectors of three **KDS-EN2T** units, respectively.
- 3. Connect the LAN RJ-45 connector on each **KDS-EN2T** unit to the input RJ-45 connector on an Ethernet switch.
- 4. Connect the output RJ-45 connectors on the Ethernet switch to nine **KDS-EN2R** units (each **KDS-EN2T** unit connected to the Ethernet Switch, distributes the signal to three **KDS-EN2R** units).

5. Connect the 9-pin D-sub Y-cable to the three **KDS-EN2T** units, as illustrated i[n Figure 6.](#page-18-0)

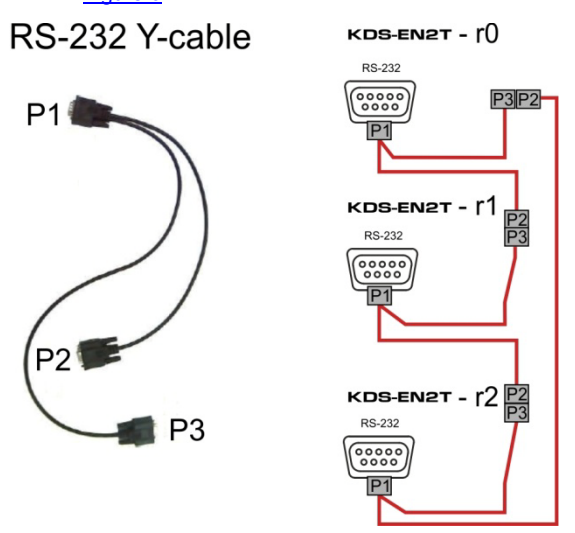

<span id="page-18-0"></span>Figure 6: Connecting the RS-232 Y-cable

- 6. Set the group ID via the DIP-switches. For example, set the group ID of the:
	- **KDS-EN2T** transmitting to the first row and the receivers positioned in the first row to 1
	- **KDS-EN2T** transmitting to the second row and the receivers positioned in the second row to 2
	- **KDS-EN2T** transmitting to the third row and the receivers positioned in the third row to 3
- 7. If required, on each unit connect the 5V DC power adapter to the power socket and connect the adapter to the mains electricity (not shown in **Figure** [7\)](#page-19-0)
- 8. Set the wall application for each unit via the IP HDMI Utility software and/or Web pages (see <u>Sectio[n 6](#page-21-0)</u>).
- 9. Reboot all devices. Ensure that all remote displays and all network cables are connected correctly (a video source is required at this step).

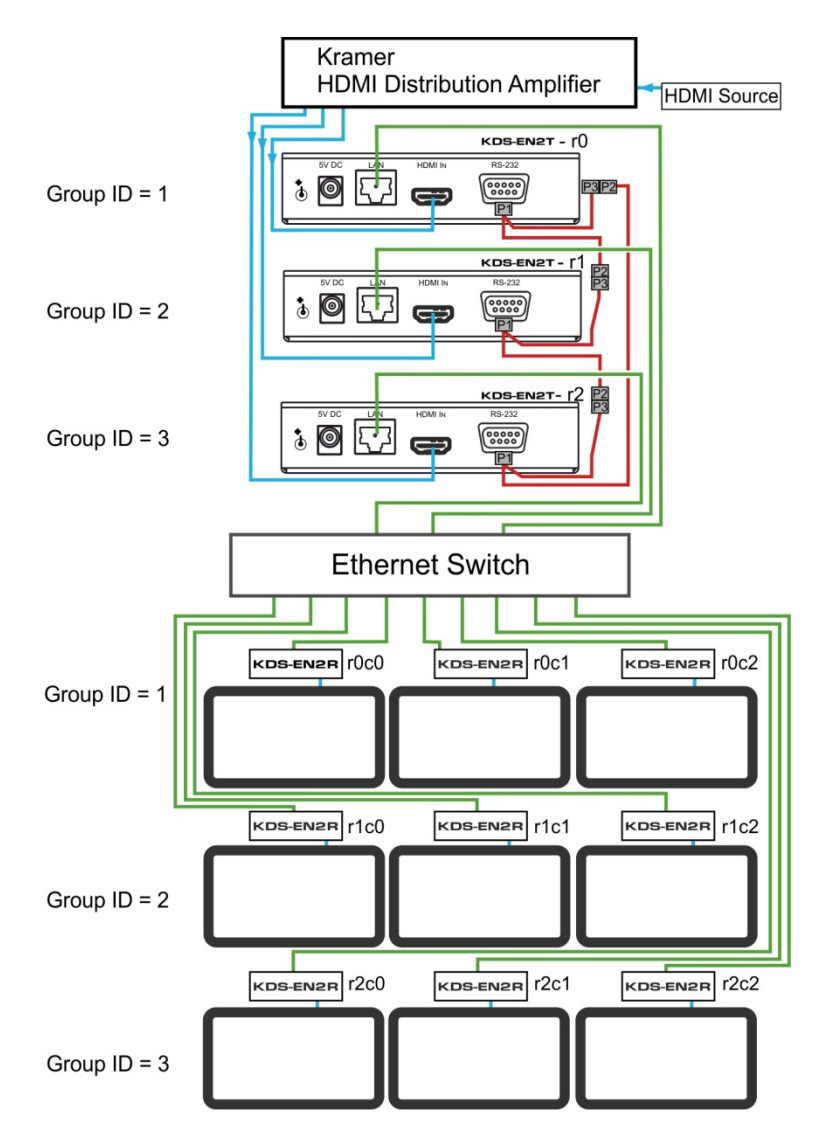

<span id="page-19-0"></span>Figure 7: Video Wall Application

## <span id="page-20-0"></span>**5.4 Connecting to the KDS-EN2T and KDS-EN2R via RS-232**

The RS-232 port can be used to:

- Control a peripheral machine in the transmitter receiver setup (when **KDS-EN2T** is connected directly to one **KDS-EN2R**), see **Sectio[n 5.1](#page-13-2)** or the multicast setup, see **Section [5.2](#page-15-0)**
- Chain KDS-EN2T hosts in a video wall setup, see **Sectio[n 5.3](#page-17-0)**

## <span id="page-21-0"></span>**6 Configuring the System**

To configure the system you need to:

- Download the IP HDMI utility from our Website at [http://www.kramerelectronics.com](www.kramerelectronics.com)
- Have the Bonjour service installed and running

To be able to access the machine, configure the control PC's network setting to use a 169.254 xxx xxx IP domain with network mask 255.255.0.0.

## <span id="page-21-1"></span>**6.1 Bonjour Service**

The Bonjour service automatically discovers the IP numbers assigned to the hosts and clients in your system.

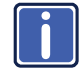

Bonjour service lets you discover devices connected to the network and needs to be installed on your PC before installing the IP HDMI Utility for configuring the system.

If your PC does not have "Bonjour SDK" installed, you can download it from the Apple Web site and then install it.

## <span id="page-21-2"></span>**6.2 IP HDMI Utility**

Use the IP HDMI Utility or Web page/VW to configure the connected devices in the setup. Once downloaded, follow installation instructions. After installation is complete, double click the icon on your desktop. The following window appears:

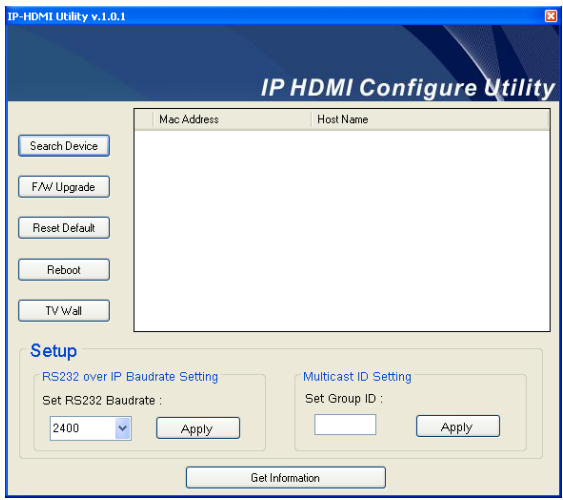

<span id="page-22-0"></span>Figure 8: IP-HDMI Utility Main Window

To configure the devices:

1. Click the Search Device button.

The software searches the network and the connected units are discovered:

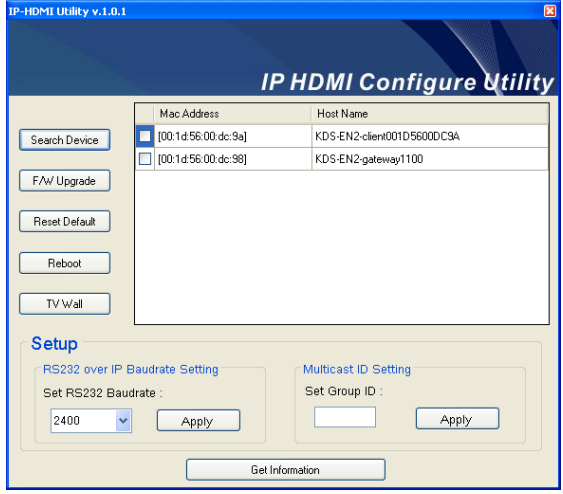

<span id="page-22-1"></span>Figure 9: Devices Discovered on the Network

[Figure 9](#page-22-1) shows two devices discovered on the network, one **KDS-EN2T** host and one **KDS-EN2R** client.

2. Check the box next to the discovered unit(s).

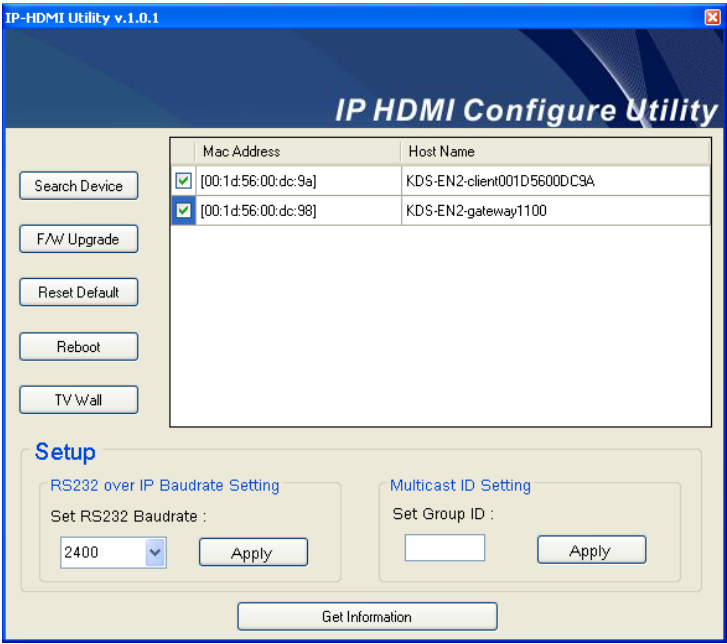

<span id="page-23-0"></span>Figure 10: Check the Devices Discovered on the Network

3. Click the Get Information button.

The following window appears:

| <b>InformationForm</b> |              |                         |          |          |  |  |  |  |  |
|------------------------|--------------|-------------------------|----------|----------|--|--|--|--|--|
| Save                   |              |                         |          |          |  |  |  |  |  |
| MAC address            | IP address   | Host Name               | Baudrate | Group ID |  |  |  |  |  |
| [00:1d:56:00:do:]      | 169.254.7.60 | KDS-EN2-client001D5600D | 9600     | 1100     |  |  |  |  |  |
| [00:1d:56:00:dc:       | 169.254.7.50 | KDS-EN2-gateway1100     | 9600     | 1100     |  |  |  |  |  |
|                        |              |                         |          |          |  |  |  |  |  |
|                        |              |                         |          |          |  |  |  |  |  |

<span id="page-23-1"></span>Figure 11: The Get Information Window

The Information window reveals the IP addresses of the selected devices, their baud rate and Group ID.

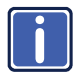

In the example in [Figure 11,](#page-23-1) one device is identified as the **KDS-EN2R** receiver (the client) and the other device is the host. The devices can be identified via their OSD which displays the IP number. This is very useful in a setup that includes multiple devices.

- 4. If required, in the main window set the RS-232 baud rate and click Apply. The default baud rate is set to 9600-8-N-1
- 5. If required (see Sectio[n 5.2\),](#page-15-0) in the main window, set the group ID number and click Apply:

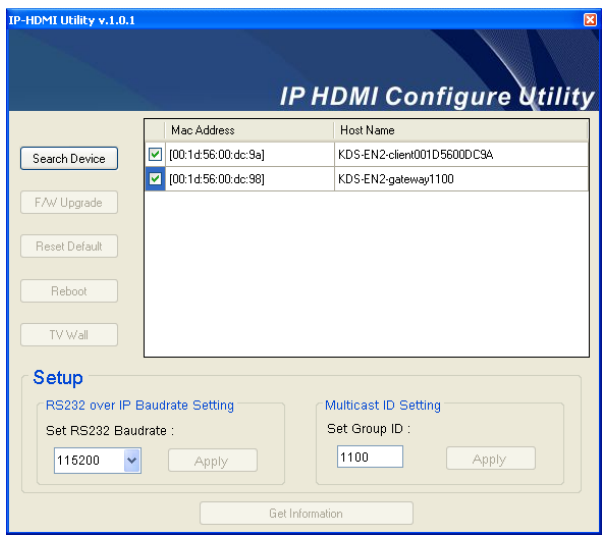

<span id="page-24-0"></span>Figure 12: Apply RS-232 and Group ID settings

The following window appears:

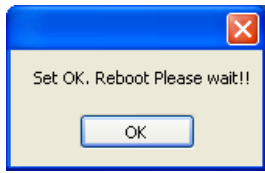

<span id="page-24-1"></span>Figure 13: System Rebooting

If you are setting up a multicasting system or a single one-to-one system the configuration is complete.

To configure a TV Wall, continue to Sectio[n 6.3](#page-25-0).

## <span id="page-25-0"></span>**6.3 Configuring a TV Wall Setup**

To configure the TV Wall, check the transmitter device (client) for which you want to perform the setup. In the Main window click the TV Wall button to configure the TV wall. The software directs you to the device's basic setup Web page. The setup is simple and includes three basic steps (se[e Figure 14\)](#page-25-1).

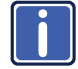

Note that at any time you can enter the Web page directly by typing the IP number or the device name in the browser address bar.

The following example shows how to configure a 3x3 TV wall:

- 1. Set a 3x3 TV Wall using three **KDS-EN2T** hosts and nine **KDS-EN2R** clients as illustrated in [Figure 7.](#page-19-0)
- 2. Connect the video source and reboot the devices.
- 3. Configure the control PC's network setting to use 169.254.xxx.xxx IP domain with network mask 255.255.0.0.
- 4. Click the TV Wall button in the IP HDMI utility. The software enters the Web pages.
- 5. Click the Basic Setup tab.

Step 1 in the basic setup appears (see [Figure 14\)](#page-25-1)

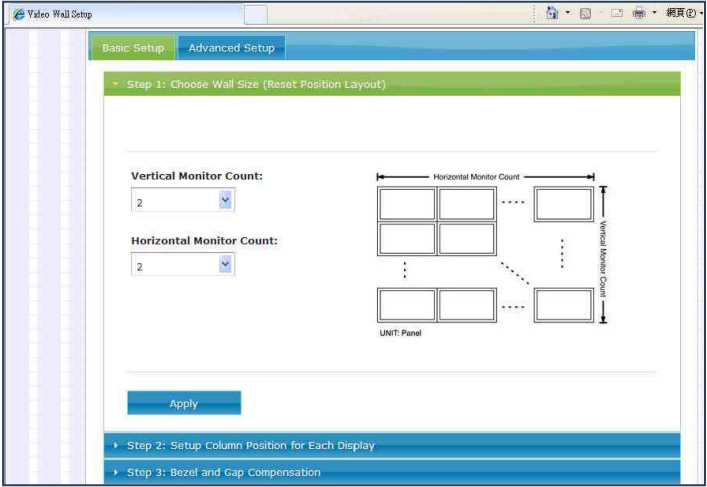

<span id="page-25-1"></span>Figure 14: TV Wall Setup – Choosing Wall Size

6. Set the actual TV wall size (3x3 in this example).

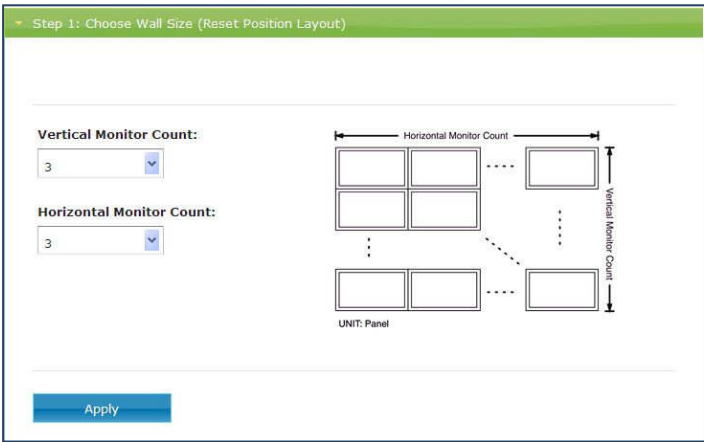

<span id="page-26-0"></span>Figure 15: TV Wall Setup – Setting the Wall Size to 3x3

7. Click Apply.

If there is no response, check cable connections.

8. In step 2 set the position of each display in the TV wall array, defining the column and row position of each display:

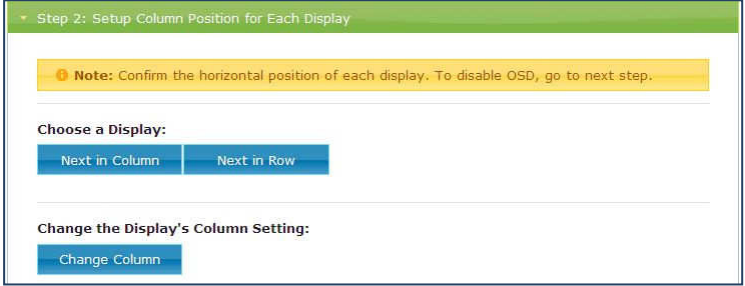

<span id="page-26-1"></span>Figure 16: TV Wall Setup – Setting the Position of each Display

9. In step 3, set the Bezel and Gap Compensation.

If this is not required set the values to 0.

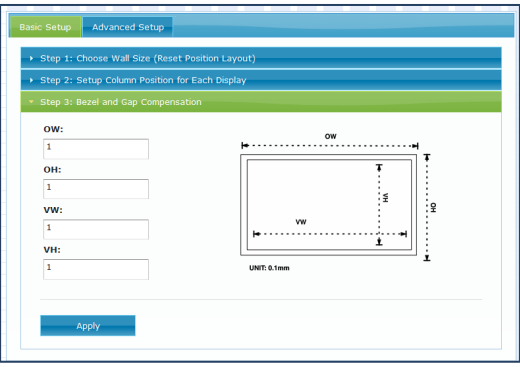

<span id="page-27-0"></span>Figure 17: TV Wall Setup – Setting the Bezel and Gap Compensation

Once the 3 steps of "Basic Setup" are complete, the basic video wall configuration is ready.

#### <span id="page-27-2"></span>**6.3.1 The Advanced Setup Tab**

The advanced setup tab lets you fine-tune the basic setup after it is completed and can also be accessed directly via the Web pages (see **Sectio[n 6.4](#page-29-0)**).

In step 1 you can select the device that you want to fine tune (see [Figure 18\)](#page-27-1) when in step 2.

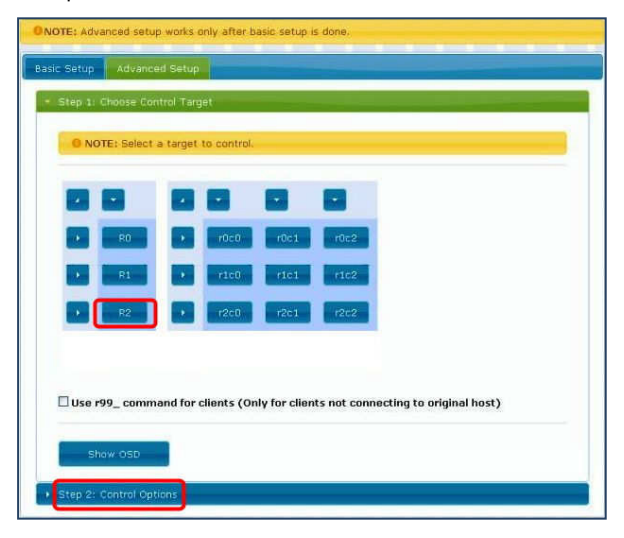

<span id="page-27-1"></span>**KDS-EN2T, KDS-EN2R - Configuring the System 25** Figure 18: Advanced Setup – Selecting a device to Fine Tune

After selecting the device (in step 1), go to step 2 to set the control options for that selected device (see **Figure 19** and the following table).

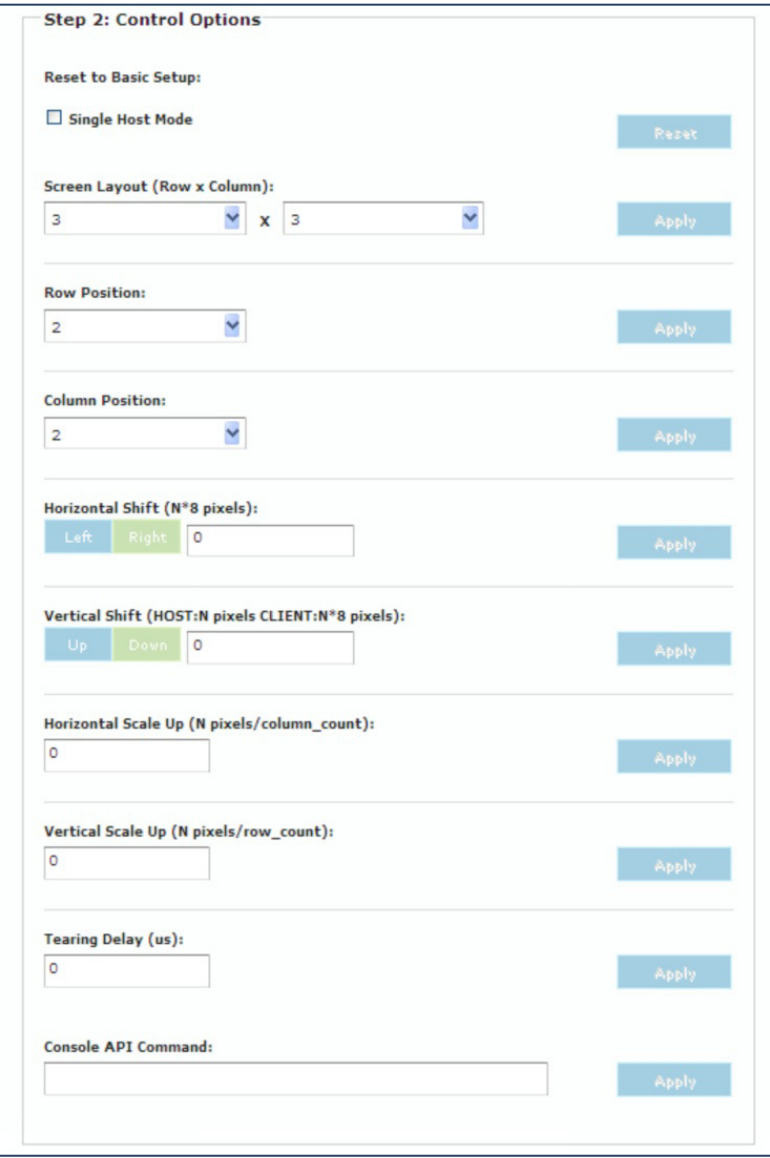

<span id="page-28-0"></span>Figure 19: Advanced Setup –Fine Tune a device

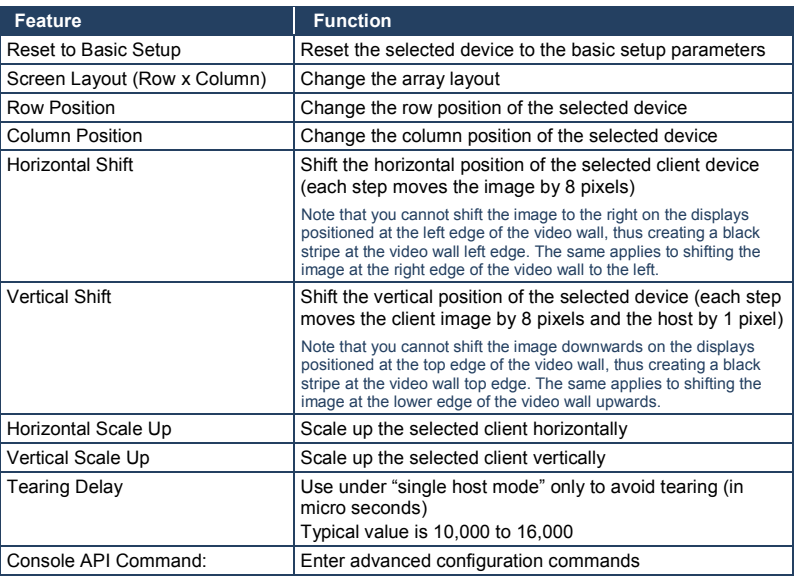

## <span id="page-29-0"></span>**6.4 The Web Pages**

The Web pages can be accessed via the IP HDMI utility for configuring the basic setup and other functions or directly by entering the IP number or the device name to the browser address to fine tune the basic setup or to upgrade the firmware.

The Web pages include two tabs, the System tab (see Sectio[n 6.4.1\)](#page-29-1) and the Video Wall Setup tab (see <u>Section [6.4.2](#page-31-1)</u>).

### <span id="page-29-1"></span>**6.4.1 The System Tab**

Includes the version information, firmware update and utilities.

### **6.4.1.1 Version Information**

[Figure 20](#page-30-0) shows the Version Information:

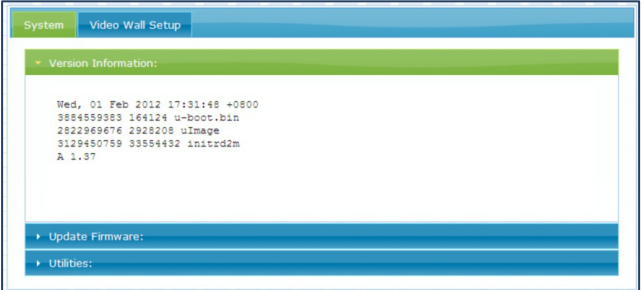

Figure 20: Web Page Version Information Window

#### <span id="page-30-2"></span><span id="page-30-0"></span>**6.4.1.2 Update Firmware**

The Firmware update page (se[e Figure 21\)](#page-30-1) lets you enter the firmware update files: webfwh.bin for the transmitter (host) and webfwc.bin for the receiver (client).

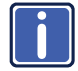

Note that you have to disconnect the unit from the system before you update the firmware.

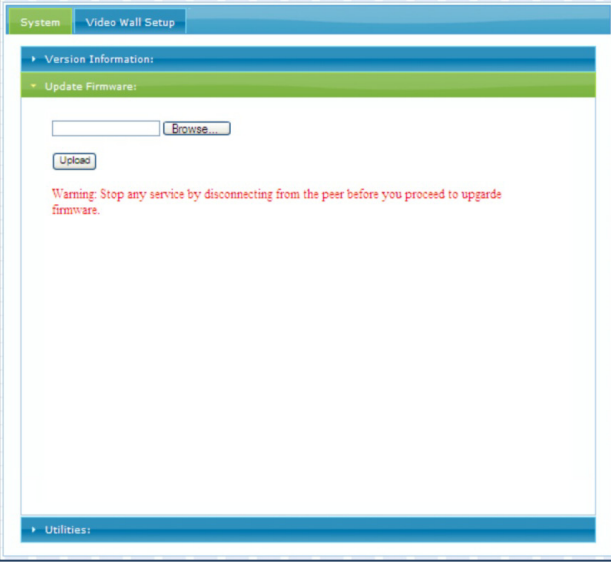

<span id="page-30-1"></span>Figure 21: Web Page Firmware Update Window

After uploading the file follow the instructions on the screen.

### **6.4.1.3 Utilities**

Lets you enter advanced configuration commands.

#### <span id="page-31-1"></span>**6.4.2 The Video Wall Setup Tab**

The Video Wall Setup lets you modify the basic configuration settings.

### **6.4.2.1 The Basic Setup**

The basic setup lets you set the bezel and gap compensation in 0.1mm units, as well as the wall size and the position layout, se[e Figure 22:](#page-31-0)

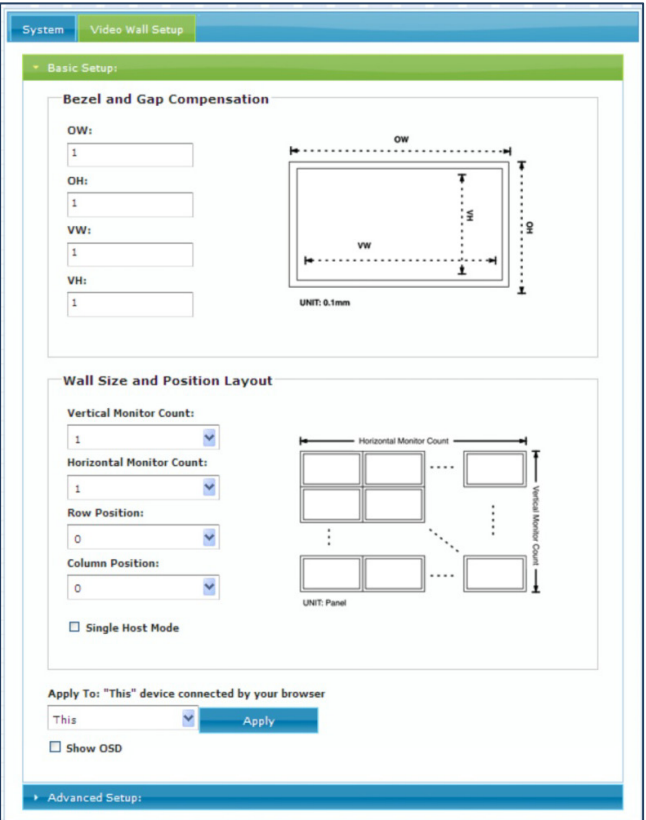

Figure 22: Web Page Basic Setup Window

### <span id="page-31-0"></span>**6.4.3 The Advanced Setup**

See Sectio[n 6.3.1.](#page-27-2)

**KDS-EN2T, KDS-EN2R - Configuring the System 29**

# <span id="page-32-0"></span>**7 Technical Specifications**

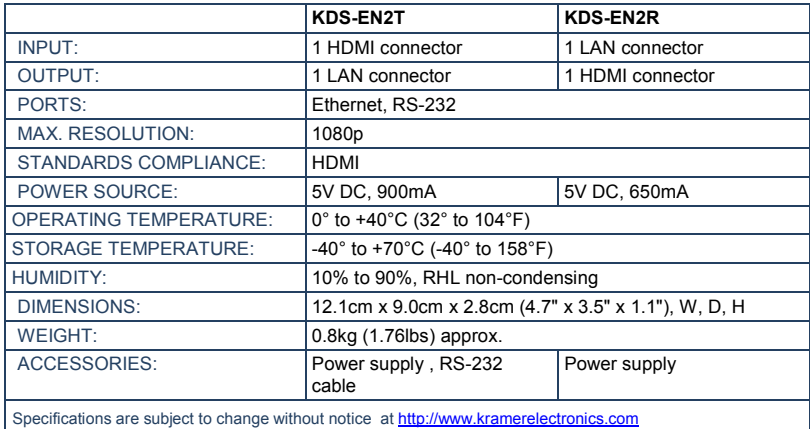

#### **I IMITED WARRANTY**

The warranty obligations of Kramer Electronics for this product are limited to the terms set forth below:

#### What is Covered

This limited warranty covers defects in materials and workmanshin in this product

#### **What is Not Covered**

This limited warranty does not cover any damage, deterioration or malfunction resulting from any alteration, modification, improper or unreasonable use or maintenance, misuse, abuse, accident, neglect, exposure to excess moisture, fire, improper packing and shipping (such claims must be presented to the carrier), lightning, power surges, or other acts of nature. This limited warranty does not cover any damage, deterioration or malfunction resulting from the installation or removal of this product from any installation, any unauthorized tampering with this product, any repairs attempted by anyone unauthorized by Kramer Electronics to make such repairs, or any other cause which does not relate directly to a defect in materials and/or workmanship of this product. This limited warranty does not cover cartons, equipment enclosures, cables or accessories used in conjunction with this product.

Without limiting any other exclusion herein, Kramer Electronics does not warrant that the product covered hereby, including, without limitation, the technology and/or integrated circuit(s) included in the product, will not become obsolete or that such items are or will remain compatible with any other product or technology with which the product may be used.

#### How Long Does this Coverage Last

Three years as of this printing; please check our Web site for the most current and accurate warranty information. Who is Covered

Only the original purchaser of this product is covered under this limited warranty. This limited warranty is not transferable to subsequent purchasers or owners of this product.

#### What Kramer Electronics will do

Kramer Electronics will, at its sole option, provide one of the following three remedies to whatever extent it shall deem necessary to satisfy a proper claim under this limited warranty:

- 1. Elect to repair or facilitate the repair of any defective parts within a reasonable period of time, free of any charge for the necessary parts and labor to complete the repair and restore this product to its proper operating condition. Kramer Electronics will also pay the shipping costs necessary to return this product once the repair is complete.
- 2. Replace this product with a direct replacement or with a similar product deemed by Kramer Electronics to perform substantially the same function as the original product
- 3. Issue a refund of the original purchase price less depreciation to be determined based on the age of the product at the time remedy is sought under this limited warranty.

What Kramer Electronics will not do Under This Limited Warranty<br>If this product is returned to Kramer Electronics or the authorized dealer from which it was purchased or any other party authorized to repair Kramer Electronics products, this product must be insured during shipment, with the insurance and shipping charges prepaid by you. If this product is returned uninsured, you assume all risks of loss or damage during shipment. Kramer Electronics will not be responsible for any costs related to the removal or re-installation of this product from or into any installation. Kramer Electronics will not be responsible for any costs related to any setting up this product, any adjustment of user controls or any programming required for a specific installation of this product.

#### How to Obtain a Remedy under this Limited Warranty

To obtain a remedy under this limited warranty, you must contact either the authorized Kramer Electronics reseller from whom you purchased this product or the Kramer Electronics office nearest you. For a list of authorized Kramer Electronics resellers and/or Kramer Electronics authorized service providers, please visit our web site at www.kramerelectronics.com or contact the Kramer Electronics office nearest you.

In order to pursue any remedy under this limited warranty, you must possess an original, dated receipt as proof of purchase from an authorized Kramer Electronics reseller. If this product is returned under this limited warranty, a return authorization number, obtained from Kramer Electronics, will be required. You may also be directed to an authorized reseller or a person authorized by Kramer Electronics to repair the product.

If it is decided that this product should be returned directly to Kramer Electronics, this product should be properly packed, preferably in the original carton, for shipping. Cartons not bearing a return authorization number will be refused.

#### **Limitation on Liability**

THE MAXIMUM LIABILITY OF KRAMER ELECTRONICS UNDER THIS LIMITED WARRANTY SHALL NOT EXCEED THE ACTUAL PURCHASE PRICE PAID FOR THE PRODUCT. TO THE MAXIMUM EXTENT PERMITTED BY LAW, KRAMER ELECTRONICS IS NOT RESPONSIBLE FOR DIRECT, SPECIAL, INCIDENTAL OR CONSEQUENTIAL DAMAGES RESULTING FROM ANY BREACH OF WARRANTY OR CONDITION, OR UNDER ANY OTHER LEGAL THEORY. Some countries, districts or states do not allow the exclusion or limitation of relief, special, incidental, consequential or indirect damages, or the limitation of liability to specified amounts, so the above limitations or exclusions may not apply to you.

#### **Exclusive Remedy**

TO THE MAXIMUM EXTENT PERMITTED BY LAW, THIS LIMITED WARRANTY AND THE REMEDIES SET FORTH ABOVE ARE EXCLUSIVE AND IN LIEU OF ALL OTHER WARRANTIES, REMEDIES AND CONDITIONS, WHETHER ORAL OR WRITTEN, EXPRESS OR IMPLIED. TO THE MAXIMUM EXTENT PERMITTED BY LAW, KRAMER ELECTRONICS SPECIFICALLY DISCLAIMS ANY AND ALL IMPLIED WARRANTIES, INCLUDING, WITHOUT LIMITATION, WARRANTIES OF MERCHANTABILITY AND FITNESS FOR A PARTICULAR PURPOSE. IF KRAMER ELECTRONICS CANNOT LAWFULLY DISCLAIM OR EXCLUDE IMPLIED WARRANTIES UNDER APPLICABLE LAW, THEN ALL IMPLIED WARRANTIES COVERING THIS PRODUCT, INCLUDING WARRANTIES OF MERCHANTABILITY AND FITNESS FOR A PARTICULAR PURPOSE, SHALL APPLY TO THIS PRODUCT AS PROVIDED UNDER APPICABLE LAW.

IF ANY PRODUCT TO WHICH THIS LIMITED WARRANTY APPLIES IS A "CONSUMER PRODUCT" UNDER THE MAGNUSON-MOSS WARRANTY ACT (15 U.S.C.A. §2301, ET SEQ.) OR OTHER APPICABLE LAW, THE FOREGOING DISCLAIMER OF IMPLIED WARRANTY ACT (15 U.S.C.A. §2301, ET SEQ.) OR OTHER APPICABLE LAW, THE FOREGOING DISCLAIMER OF WARRANTIES OF MERCHANTABILITY AND FITNESS FOR THE PARTICULAR PURPOSE, SHALL APPLY AS PROVIDED UNDER APPLICABLE LAW.

#### **Other Conditions**

This limited warranty gives you specific legal rights, and you may have other rights which vary from country to country or state to state.

This limited warranty is void if (i) the label bearing the serial number of this product has been removed or defaced. (ii) the product is not distributed by Kramer Electronics or (iii) this product is not purchased from an authorized Kramer Electronics reseller. If you<br>Is not distributed by Kramer Electronics or (iii) this product is not purchased from an are unsure whether a reseller is an authorized Kramer Electronics reseller, please visit our Web site at www.kramerelectronics.com or contact a Kramer Electronics office from the list at the end of this document.

Your rights under this limited warranty are not diminished if you do not complete and return the product registration form or complete and submit the online product registration form. Kramer Electronics thanks you for purchasing a Kramer Electronics product. We hope it will give you years of satisfaction.

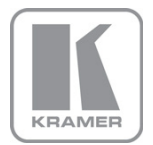

For the latest information on our products and a list of Kramer distributors, visit our Web site where updates to this user manual may be found.

We welcome your questions, comments, and feedback.

Web site: <u>www.kramerelectronics.com</u><br>E-mail: <u>info@kramerel.com</u>

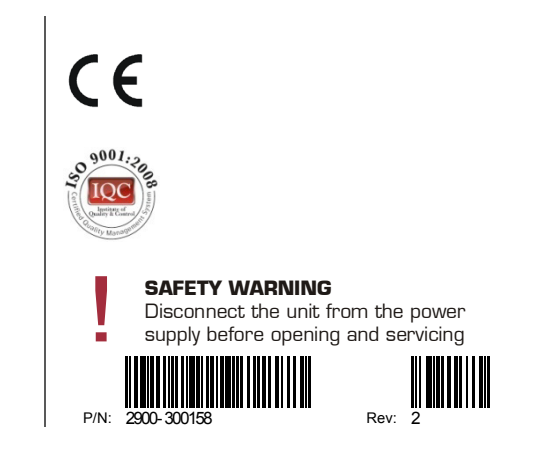